## **Working with Scorecards**

## HealtheRegistries

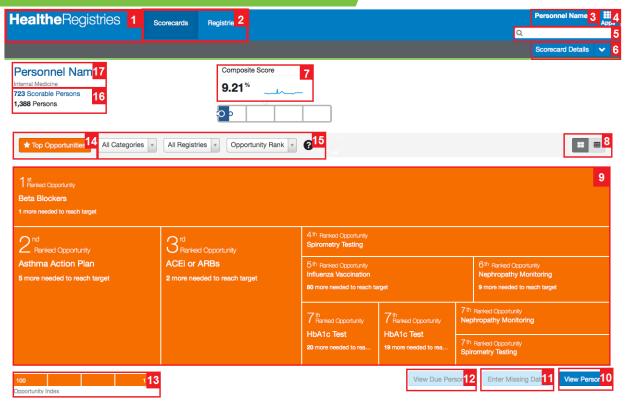

## **Overview of the Scorecards Tab**

- 1. Home page link
- 2. Navigation tabs
- 3. Sign out menu
- 4. Apps button
- 5. Search box
- 6. Scorecard Details and Export buttons
- 7. Composite Score
- 8. Treemap and table view buttons
- 9. Treemap
- 10. View Persons button
- 11. Enter Missing Data button (if configured)
- 12. View Due Persons button
- 13. Legend (opportunity index of selected measure)
- 14. Top Opportunities button
- 15. Filters bar
- 16. Scorable persons link
- 17. Information about the provider or organization

## **Viewing Scorecards**

- 1. Complete one of the following actions:
  - If you have your own scorecard, click the scorecard graph on the home page.
  - If you have access to view multiple providers, sort for and select a provider or click View Providers under the organization name in the tab.
  - If you have access to view organization scorecards, search for and select an organization or select an organization in the tab.
- 2. Select or deselect **Top Opportunities** to view top opportunities to improve scores or all measures.
- Select a category from the All Categories list to view the measures in that category; select a registry from the All Registries list to view the measures for that registry; or select Opportunity Rank, % of Target, Met %, or Completion % to sort.
- 4. Click a measure then click **View Filtered Persons** to view a list of the people for that measure.
- 5. Click **Scorecard Details** to view additional details regarding the metrics on the scorecard.

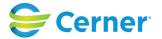